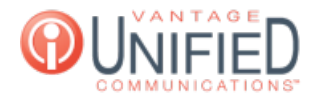

## Where in the MAXcore portal can I find the 10 digit phone numbers for our company?

**■ 78 ■ Thu, Jan 28, 2021 ■ Account [Administration](https://help.maxcore.io/category-8.html)** 

## Question

Where in the MAXcore portal can I find the phone numbers for our company?

## Answer

The Phone Number page displays all of the 10-digit phone numbers assigned to the group. The page displays the *phone number,* the type of number, extension (if assigned), name (if applicable), and actions ( $\Box$  and  $\Box$ ). Clicking on the *phone* number will take you to the Phone Number Information page. Clicking on the extension will take you the the information page for the extension, auto-attendant, hunt group, or queue (based on the type.) Clicking on the name takes you to an update page for the information that was mentioned previously. The  $\Box$  icon w the name takes you to an update page for the information that was mentioned previously. The to the Phone Number Call Log. This displays calls received or made from that phone number, and can be provided based on the date range entered. Clicking the  $\Box$  button also takes you to the Update Phone Number page. Seen below are examples of numbers in the MAXcore 2.0 platform:

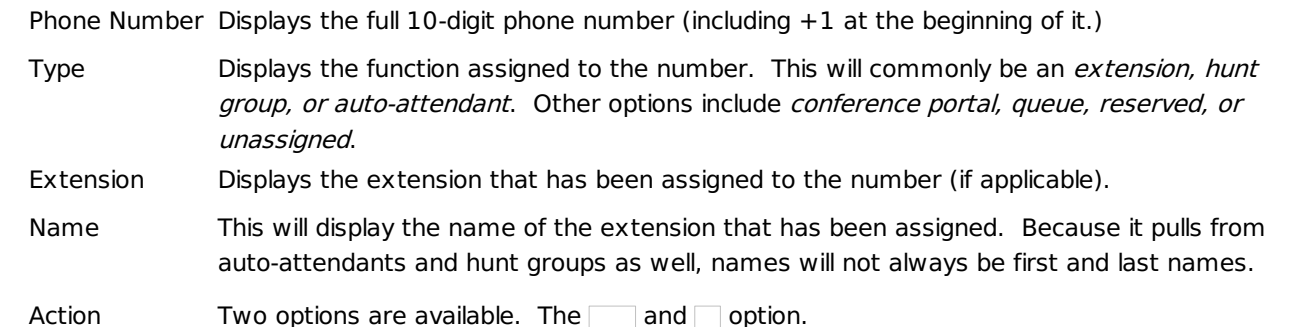

Clicking on one of the phone numbers takes you to the Phone Number Details page. The Phone Number Information section contains more detailed information about the phone number that has been selected. You are also able to click the button to make changes. The Blacklist section allows a user to add phone numbers to the blacklist, blocking calls from the input numbers allows.

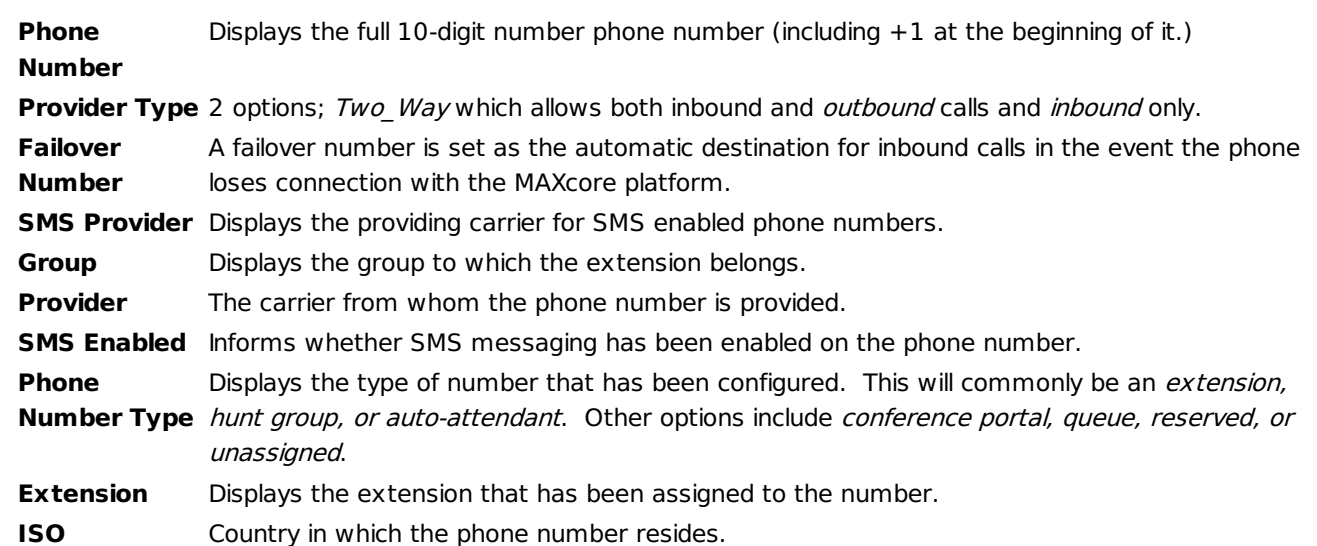

Below is the Phone Number Information, available by selecting *Edit Phone Number*. You must click to save any changes made to the phone number.

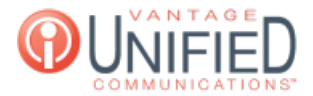

Number Displays the full 10-digit phone number (including +1 at the beginning.) Group Displays the group to which the extension belongs. Phone Number Dropdown that contains multiple options for the phone number type. Each option presents Type different parameters which need to be configured. Provider Type Either Two Way or Inbound. Provider The carrier partner that has provided the phone number.

Below is the information for a phone number's blacklist, which is accessed on the Phone Number Information page. Phone numbers added to the blacklist will be blocked from completing a call to the number. This can be found at the bottom of the page:

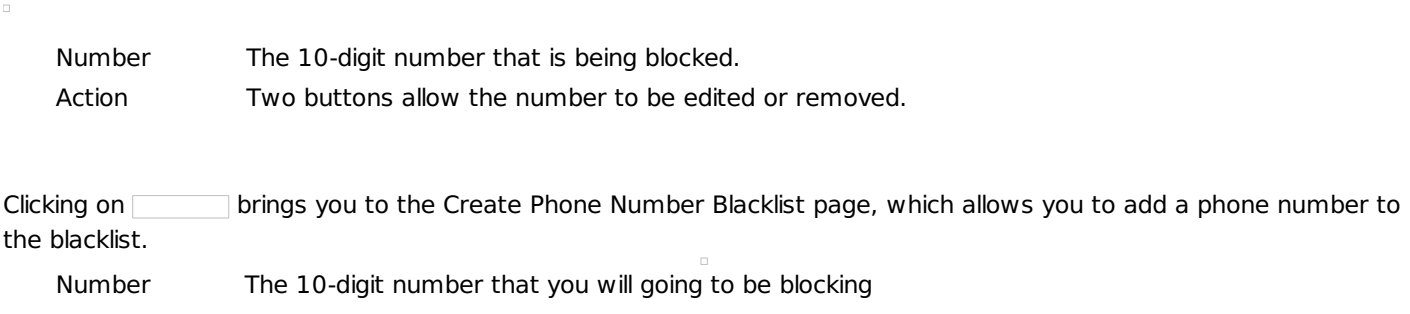

Press to add the number to be blocked and be taken back to the Phone Number Details page.

Online URL: <https://help.maxcore.io/article-78.html>